改訂:2025年2月7日

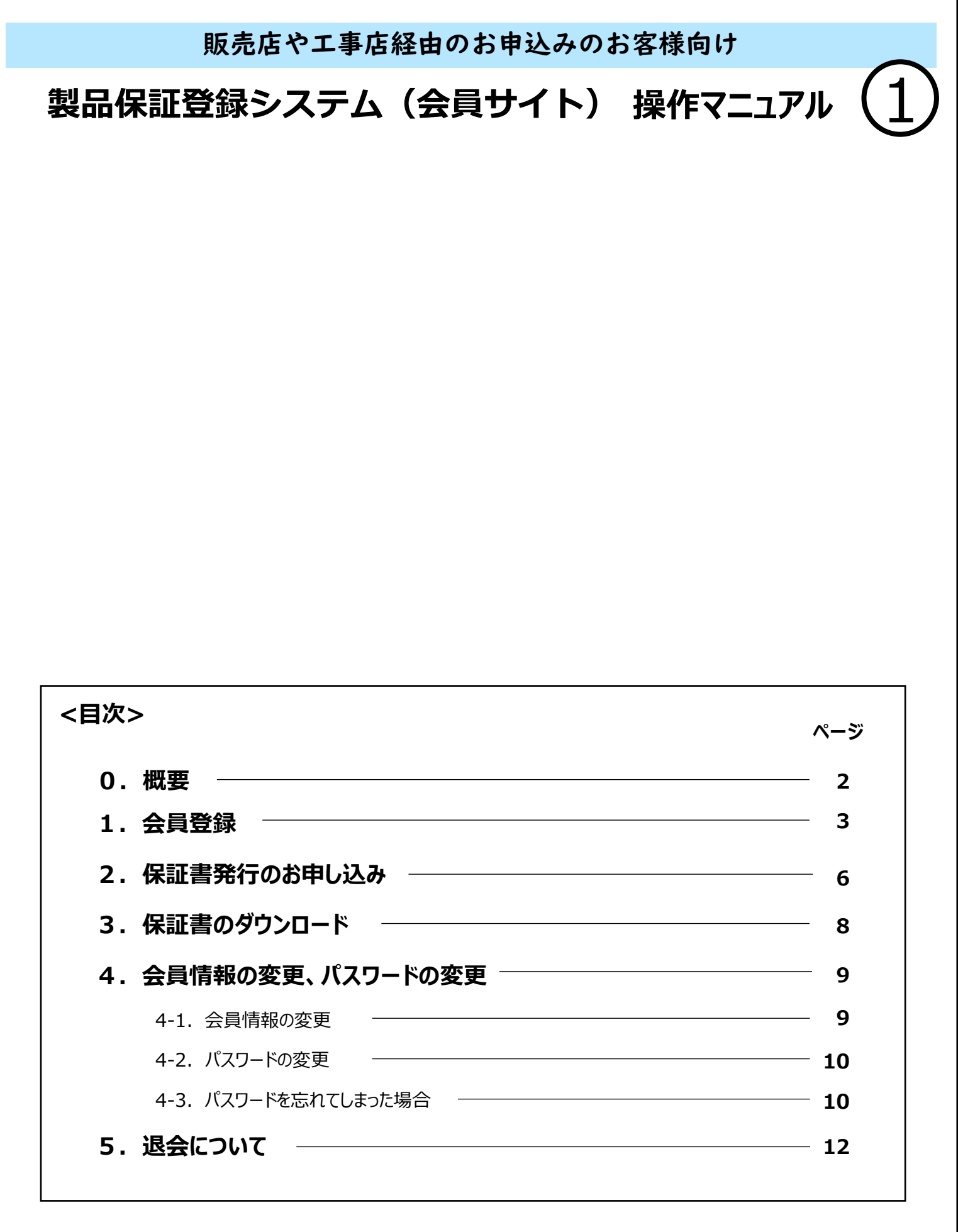

### **東芝ライテック株式会社**

# **0.概要**

本マニュアルは、販売店や工事店経由で、東芝ライテック株式会社(以下、当社)に 「保証書」の発行をお申し込みされ、お客様が「製品保証登録システム(以下、会員サイト)」に 「会員登録」を行い、「保証書」をダウンロードするまでの操作方法を説明するものです。

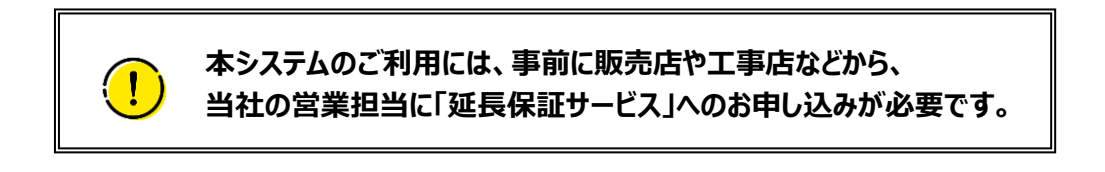

### <**「会員登録」から「保証書のダウンロード」までの主な流れ**>

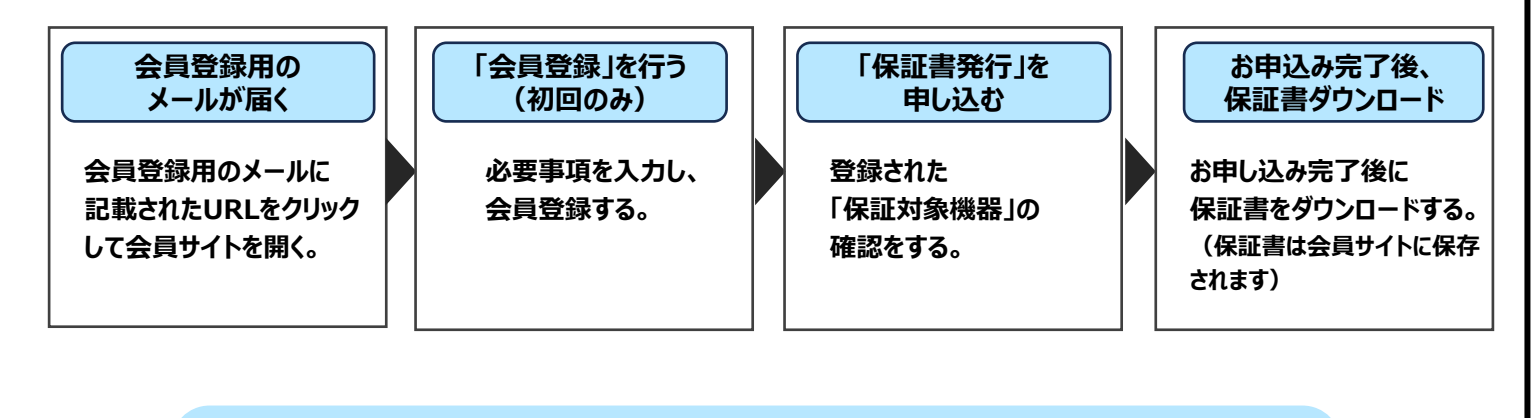

**<メール受信許可設定のお願い>**

**「会員サイト」から「お申し込み案内」などのメールが届きます。 メールアドレス「[TLT-noreply@ml.toshiba.co.jp](mailto:TLT-noreply@ml.toshiba.co.jp)」のメール受信許可設定をお願いします。**

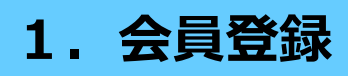

#### 1. 会員登録 会員サイトに必要事項を入力して、会員登録します。 会員登録は、初回のみとなります。

**(1) 会員サイトを開く。** 「当社」あるいは「販売店や工事店」から、「会員登録用URL」が記載されたメールが届きま すので、その【URL】をクリックしてください。

**メールアドレスご確認 ご入力**

### **(2) メールアドレス(会員ID)を登録する。**

【URL】をクリックすると、「メールアドレスご確認入力」 画面が開きます。

「物件名」を確認して間違いなければ メールアドレス を入力し 【確認】ボタンを押してください。

#### **会員サイトのお客様の「会員ID(メールアドレス)」**

お客様がメールを受信できるメールアドレスでご登録ください。

すでに会員登録が済まれているお客様は、 「会員ID(メールアドレス)」を入力ください。

**メールアドレスご確認 ご確認**

**(3) 「メールアドレス」に間違いがないことを 確認して、【登録】ボタンを押す。**

> すでに会員登録済の方も、メールアドレスを入力して 【登録】ボタンを押してください。

**メールアドレスご確認 完了**

お客様のメールアドレスに「会員登録URLのご案内」の メールが送信されたことが記載されています。

**会員登録URLのご案内**

### **(4) 登録されたメールアドレスに「会員登録URL のご案内」のメールが届く。**

「TLT-noreply@ml.toshiba.co.jp」から メールが届きますので、「メール受信許可設定」を お願いします。 (会員登録済の方にも、メールが届きます)

**●●●●●@●●●** 様 この度は、「製品保証登録システム」の会員登録申し込み、誠にありがとうございます。 メール記載のURLより会員登録をお願いいたします。 すでに、会員登録がお済みの方も、URLからお進みください。 **【クリック】してください** 会昌登錫由认用||R| https://pwrs.tlt.co.jp/RegistMember/Agree?toke

会員登録URLのご案内

### **(5) 届いたメールの「会員登録申込用URL」の【リンク】を【クリック】する。**

すでに会員登録済の方も、【リンク】を【クリック】してください。

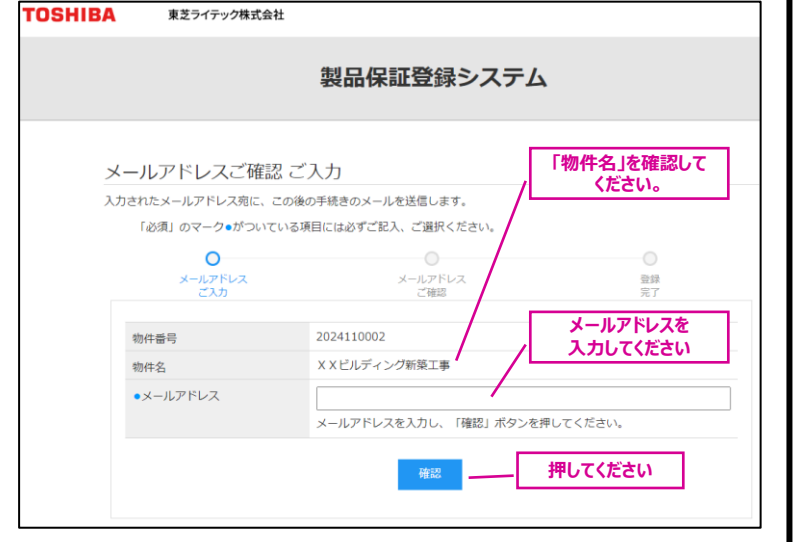

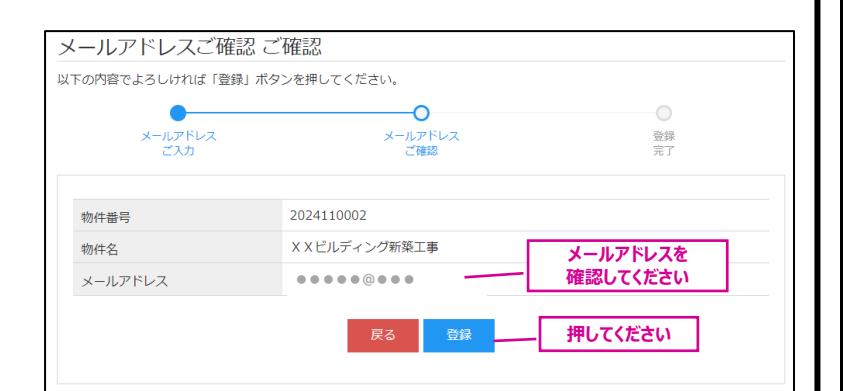

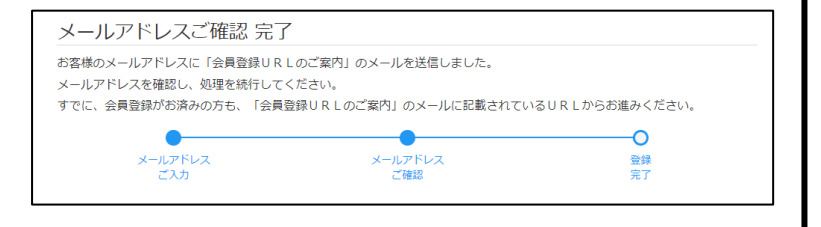

※本メールは、送信専用となっております。返信をいただいても対応いたしかねますのであらかじめご了承ください.

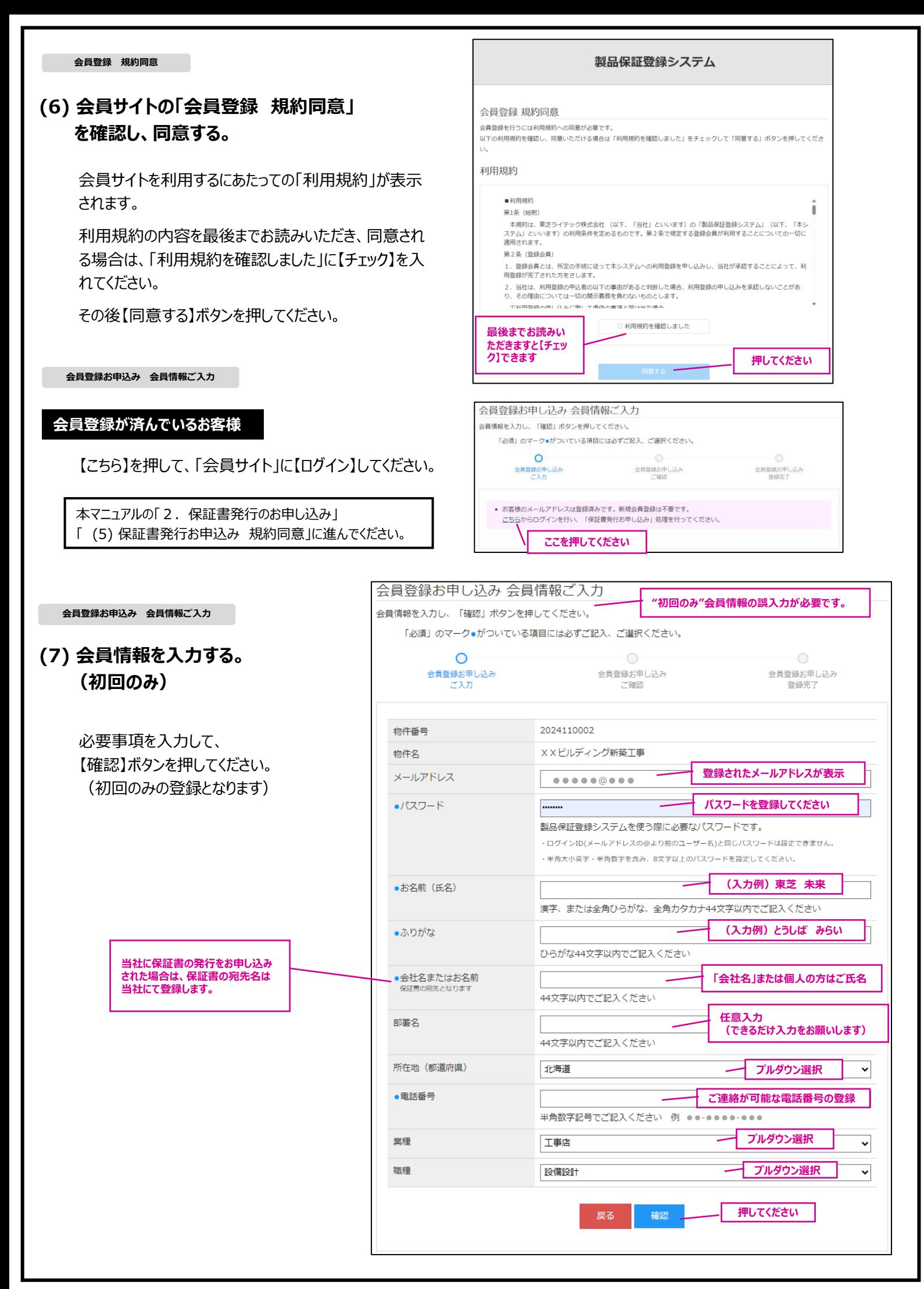

### **(8) 「会員登録お申し込み 会員情報ご確認」画面の内容を確認し、問題なければ【登録】ボタンを押す。**

修正する場合は、【戻る】ボタンを押してください。

**会員登録お申込み 登録完了**

**(9) 「会員登録お申し込み 登録完了」です。** 引き続き、「保証書発行のお申し込み」を行います。

*「2.保証書発行のお申し込み」 へ進んでください。*

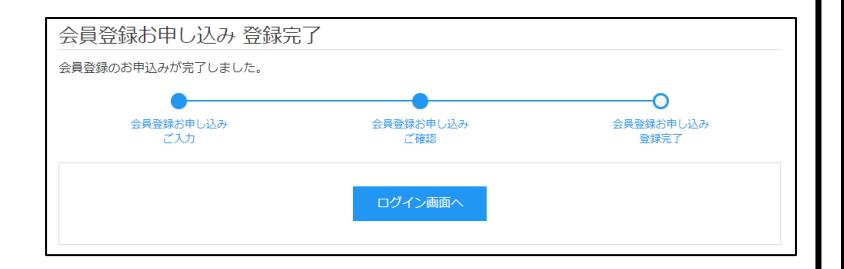

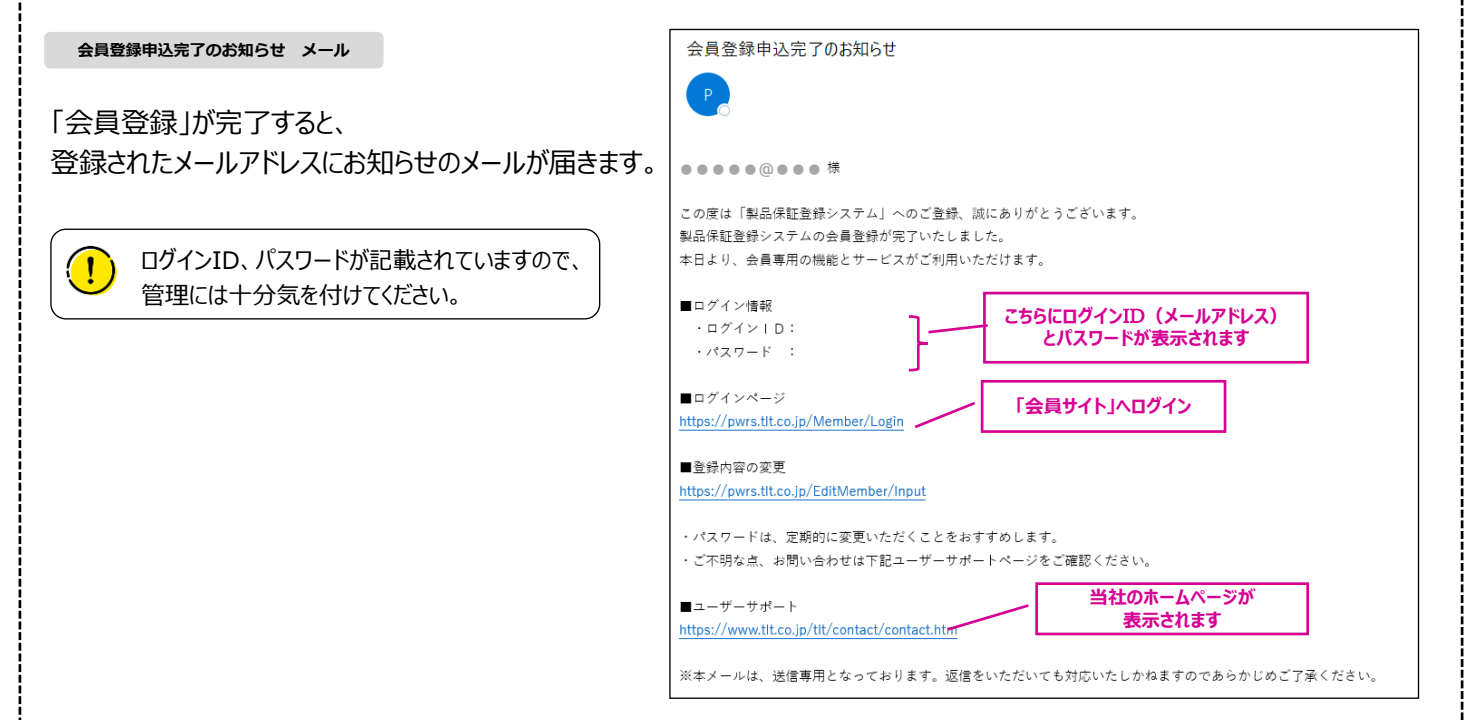

# 2. 保証書発行のお申し込み 保証書発行のお申し込みは、登録された物件ごとに行います。

会員登録お申し込み 登録完了 。<br>会員登録のお申込みが完了しました。

**会員登録お申込み 登録完了**

**(1) 「会員登録お申し込み 登録完了」の画面が出 ている場合は、【ログイン画面へ】ボタンを押す。**

**ログイン**

**(2) 「ログイン」画面から、「メールアドレス(会員ID)」 と「パスワード」を入力して、【ログイン】ボタンを押す。** 

> 「メールアドレス」と「パスワード」が 表示されている場合があります。

**メインメニュー**

**(3) 「メインメニュー」が開き、「保証メニュー」の 【保証書発行お申し込み】ボタンを押す。**

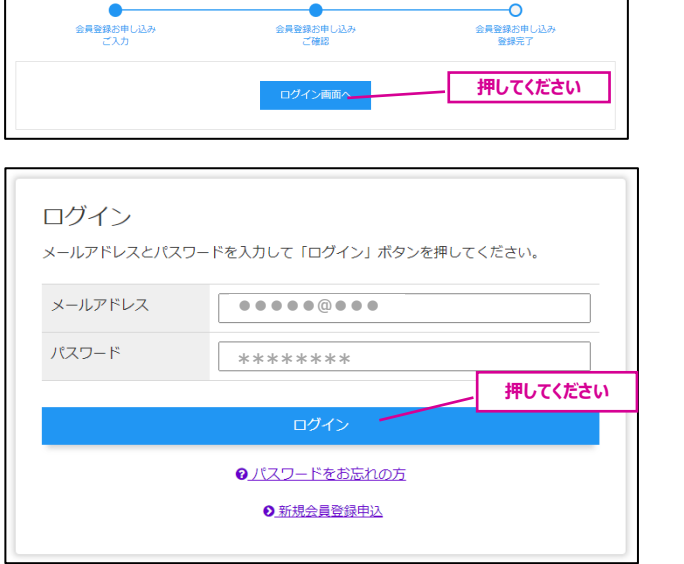

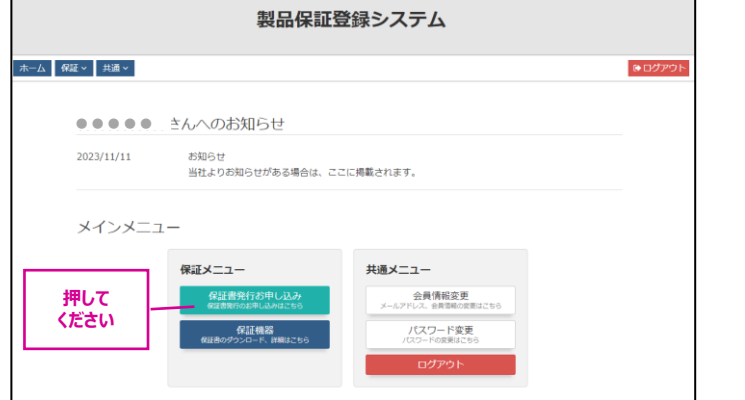

**保証書発行お申し込み一覧**

### **(4) 保証書を発行したい「物件」を選択する。**

登録ステータスが「保証書未申し込み」のものを選択し、 「物件名」の【リンク】を押してください。

**保証書発行お申し込み 規約同意**

#### **(5) 保証書発行お申し込み 規約同意画面が開く。**

利用規約を最後までお読みいただき、同意される場合は、 「利用規約を確認しました」に【チェック】を入れてください。

その後、【同意する】ボタンを押してください。

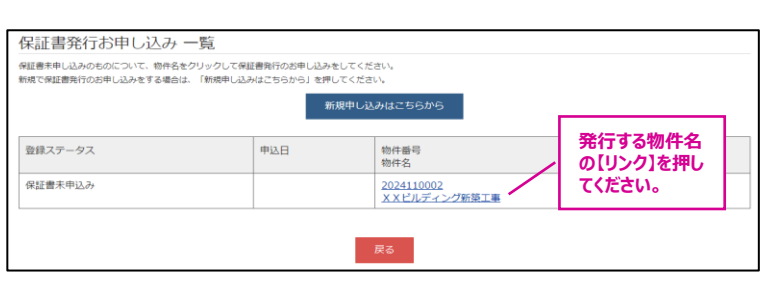

 $F = \frac{1}{2}$ 

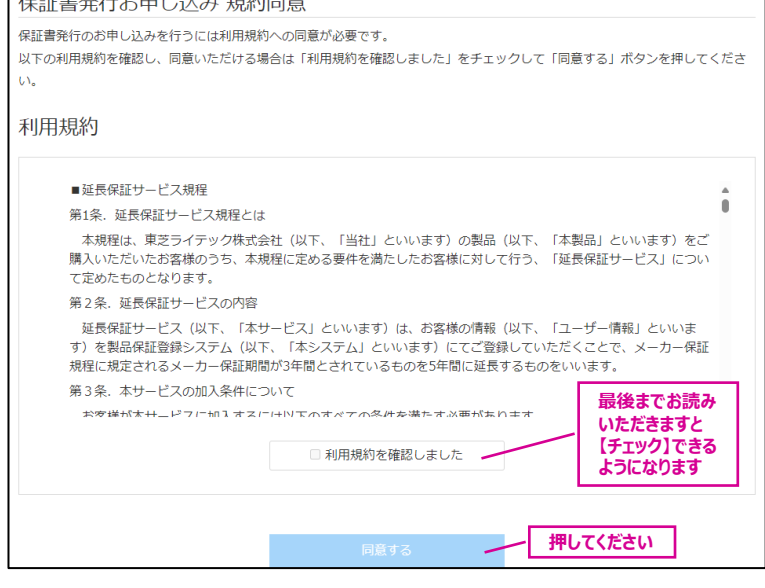

## **(6) 「保証書発行のお申し込みをされた保証物件の 詳細」、「保証対象機器一覧」が表示される。**

内容を確認して、「1日の使用時間が20時間以上の場合 は、保証が半分の期間になります。」に同意される場合は、 【確認しました】に【チェック】をいれてください。

その後、【次へ】ボタンを押してください。

(1) 同意されない場合は、保証書は発行されません。

#### **保証対象機器一覧**

「保証対象機器一覧」の【詳細】ボタンを押すと、「保証 対象機器の情報(保証期間、保証年月日、記号、 仕様、形名、数量など)」が表示されます。

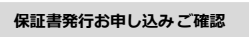

## **(7) 「保証書発行お申し込み ご確認」 の画面 から申込みを行う。**

【申込み】ボタンを押してください。

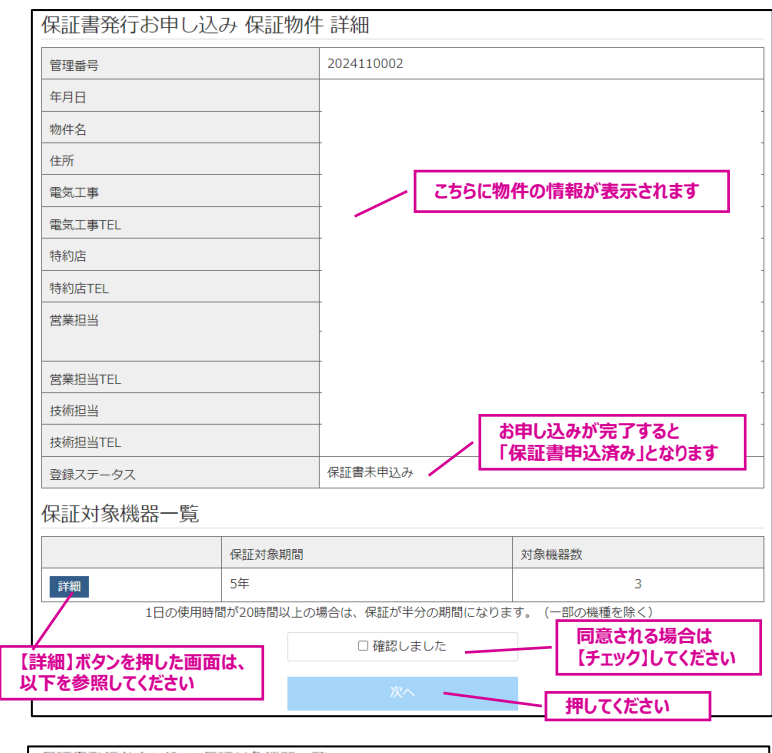

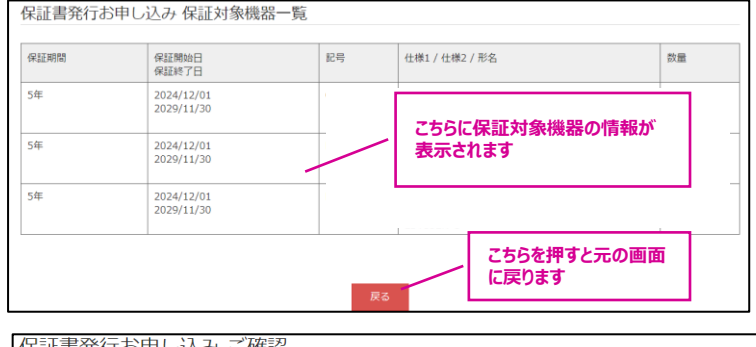

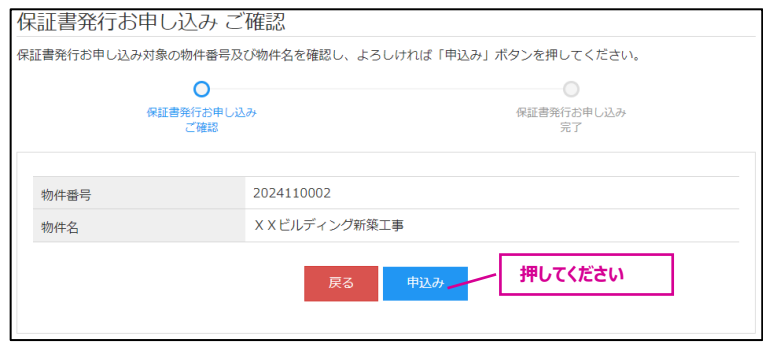

#### 保証書発行お申し込み 完了 保証書発行お申し込みが完了しました。 トップページから保証メニューの「保証機器」を選択して保証書をダウンロードしてください。  $\bullet$  $\overline{O}$ 保証書発行お申し込み<br>- ご入力 保証書発行お申し込み<br>完了 **押してください** トップページへ **【メインメニュー」に戻ります**

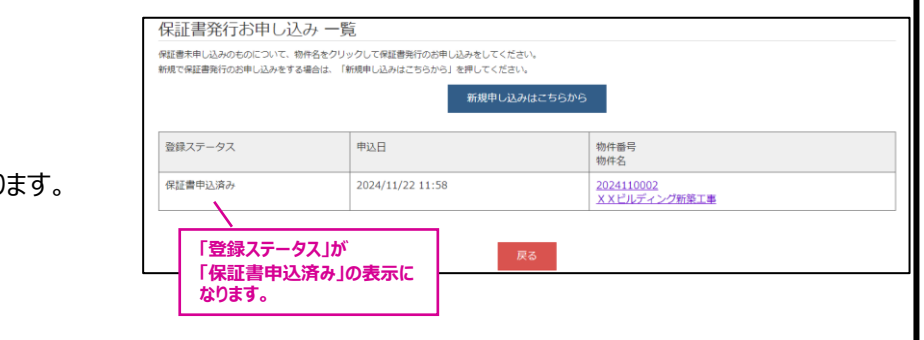

#### **保証書発行お申し込み 完了**

### **(8) 「保証書発行のお申し込み」が完了。**

【トップページへ】ボタンを押して 「メインメニューに」戻り、保証書をダウンロードしてください。

#### **保証書発行お申し込み 一覧**

「保証書発行のお申し込み」が完了しますと、 「保証書発行お申し込み 一覧」の 「登録ステータス」が「保証書申込済み」の表示となり

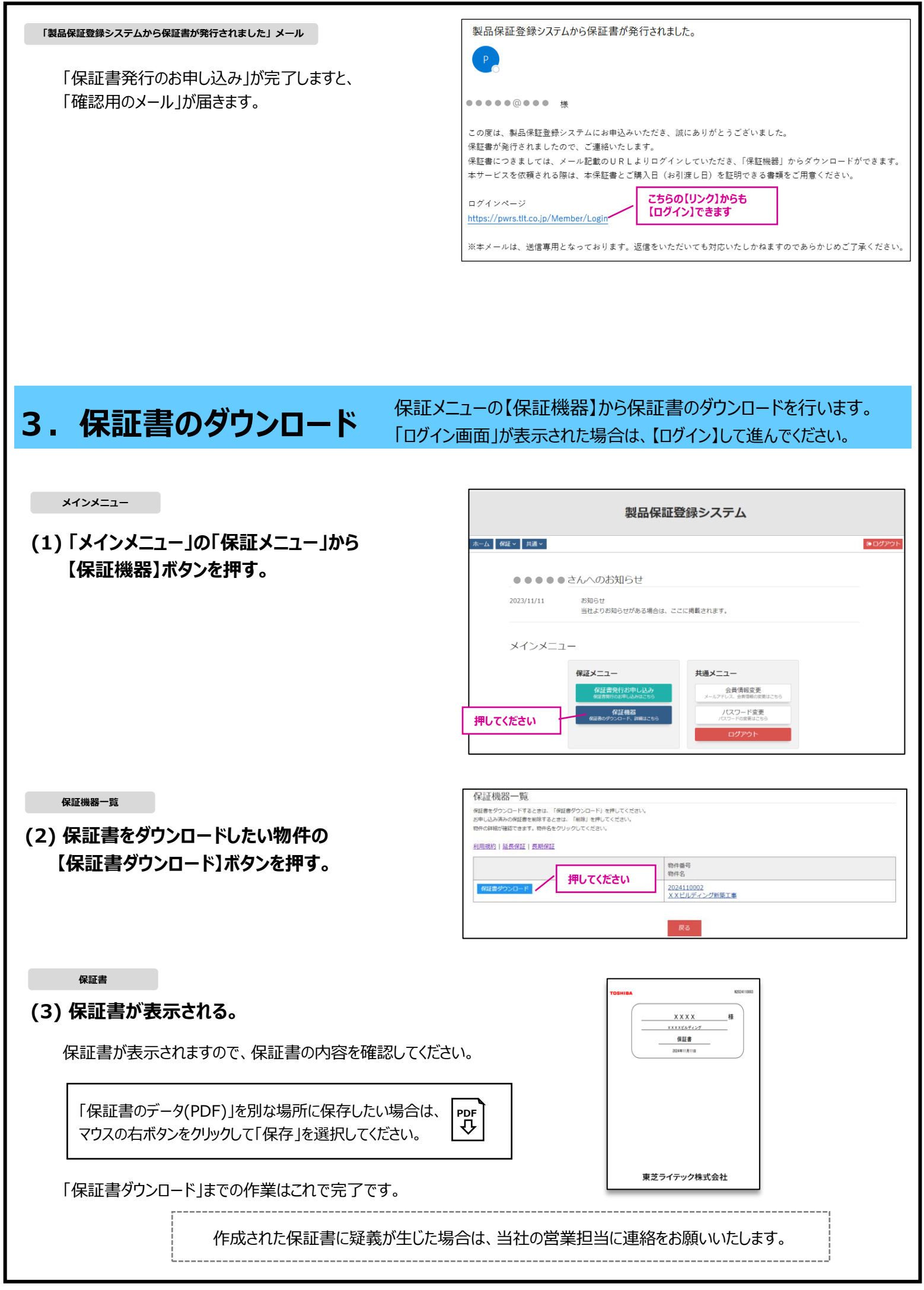

# **4.【会員情報変更】【パスワード変更】**

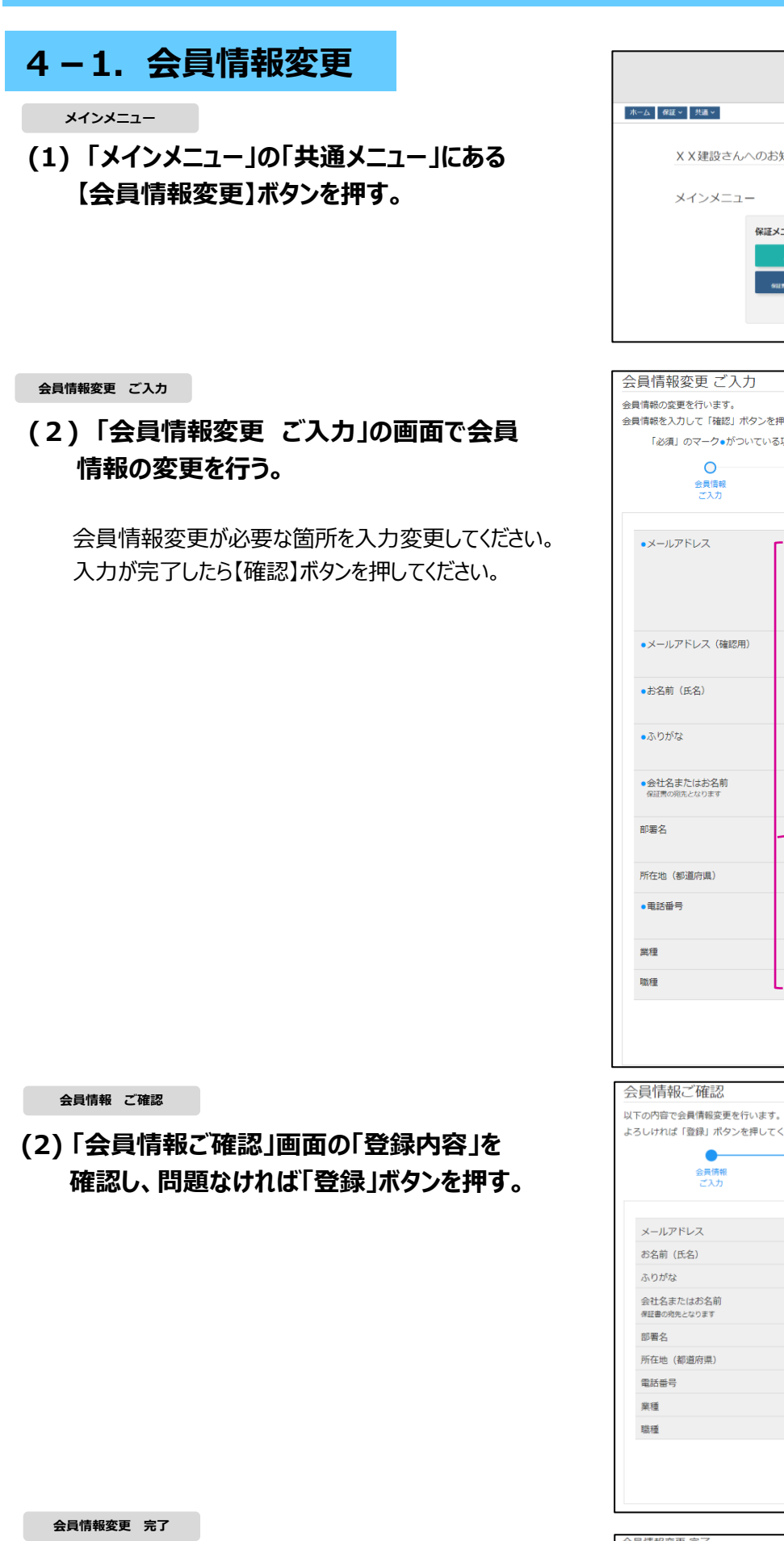

**(3) 「会員情報変更 完了」画面が表示され、 変更登録完了。**

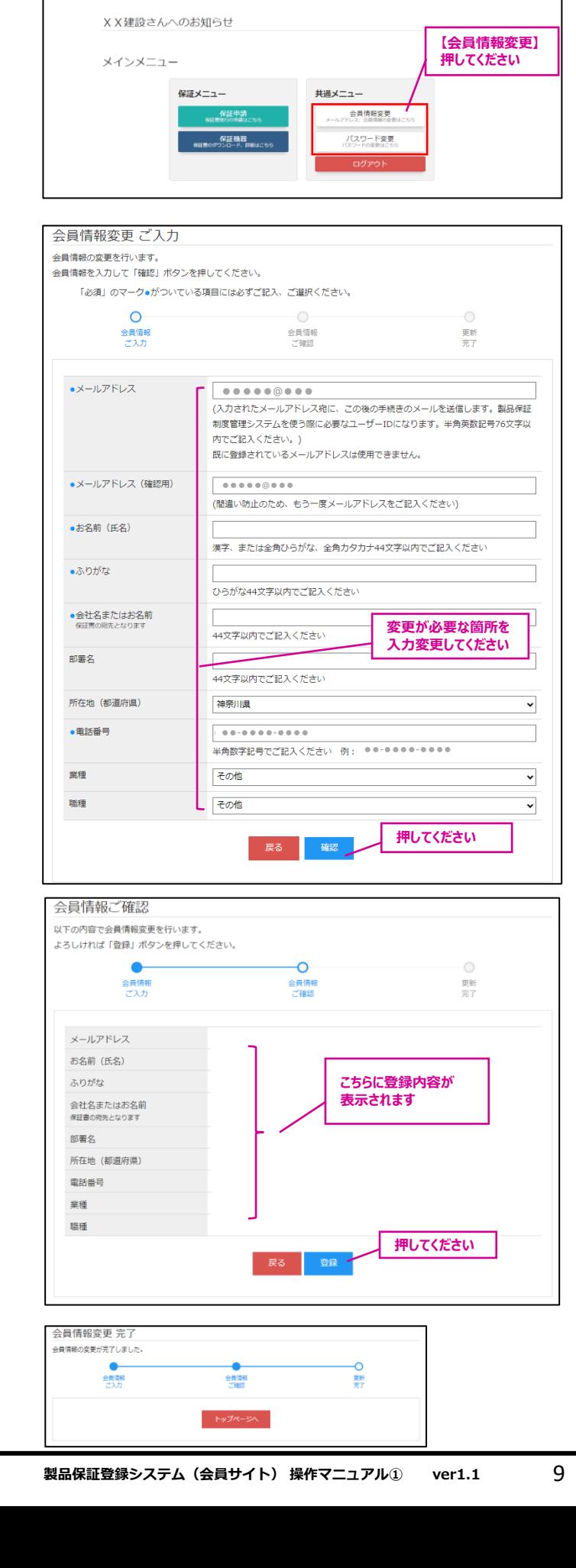

製品保証登録システム

![](_page_9_Picture_117.jpeg)

**◎** パスワードをお忘れの方 2 新規会員登録申込

**ここを押してください**

![](_page_10_Picture_0.jpeg)

![](_page_11_Picture_0.jpeg)

### **(6) 問題なければ、【実行】ボタンを押す。**

![](_page_11_Picture_150.jpeg)

**パスワード再発行 完了**

### **(7) 「パスワードの再発行」が完了。**

ログイン画面からメールアドレス(ID)、パスワードを 入力し、【ログイン】できるか確認してください。 ログインできなかった場合は、メールアドレス(ID)を 確認し、再度パスワードの再設定を行ってください。

![](_page_11_Picture_151.jpeg)

5. 退会について 「<sup>会員サイト」から退会を希望する場合は、「メインメニュー」から【退会処理】を選</sup> 択してください。退会されますと、登録された保証書は無効となります

**メインメニュー>共通>退会処理**

**(1) 退会を希望される場合は、【退会処理】 を選択して押す。**

![](_page_11_Figure_11.jpeg)

**会員大会お申込 ご確認**

- **(2) 【退会】ボタンを押して、 「退会のお申し込み」が完了。**
	- (1) 退会後に、退会前のメールアドレスで会員登録するこ とはできますが、退会前のデータは引き継がれません。
		- 退会前のデータを見ることはできません。

![](_page_11_Picture_16.jpeg)